# <span id="page-0-0"></span>**Complete the onboarding process (account administrators for Armor Complete)**

[Home](http://100.64.215.13:8080/display/KBSS/Armor+Knowledge+Base) > [Installation](http://100.64.215.13:8080/display/KBSS/Installation) > [Complete the onboarding process \(account administrators for Armor Complete\)](#page-0-0)

This topic only applies to **Armor Complete** users who are account administrators and new to the Armor Management Portal (AMP).

Before you begin, Armor recommends that you review pre-installation / pre-deployment information, such as virtual machine offerings and supported browsers.

To learn more, see [Pre-deployment considerations for Armor Complete](http://100.64.215.13:8080/display/KBSS/Pre-deployment+considerations+for+Armor+Complete).

# **Step 1: Open the Account Signup email**

- 1. In the email from Armor, click the link.
	- You will be redirected to enter your account security information, including payment information.
		- If you already coordinated your payment process with Armor, then you will not see the payment screen.

### **Step 2: Complete your security information**

In this step, you will add your phone number to your account. This phone number will be used for multi-factor authentication. To complete the account signup process and to log into AMP, you must be near this phone number.

- 1. Note your Armor username.
	- The **Username** will be pre-populated with the email address of the **Primary Contact** for the account.
- 2. In **Password** and **Confirm Password,** create and enter an account password.
	- Your password must be at least 12 characters in length.
	- Your password must contain an upper-case character, a lower-case character, a number, and a special character.
	- Your password cannot contain personal information, such as your name, email address, birthday, etc. For example, if your name is John Smith, then you cannot use joh or smi in your password.
	- You can only change your password once every 24 hours.
	- Passwords expire after 60 days.
	- After 6 failed login attempts, you will be locked out of your account for an hour. To resolve this, you must contact your account administrator or contact Armor Support.
	- After 15 minutes of no activity, you will be logged out of the Armor Management Portal (AMP).
- 3. Complete the **Challenge Phrase** and **Challenge Response**.
	- If you call Armor for technical support, you will be asked the **Challenge Phrase**, and you must correctly answer the **Challenge Response**.
	- Do not use inappropriate language or suggestive material.
	- The answer must be at least five characters long.
- 4. In **Phone Number,** select your country code / flag, and then enter your phone number.
	- This phone number will be used for multi-factor authentication (MFA). Every time you log into the Armor Management Portal (AMP), you will receive a phone call in order to complete the login process.
	- You can enter a phone number with spaces and special characters, such as (555) 555-555.
	- (Optional) If your phone number contains an extension, enter the number in **Extension**. You cannot include spaces or special characters in this field.
- 5. Click **Validate** to validate the phone number entered.
	- You will receive a phone call; answer the phone, and then follow the instructions.
	- (Optional) After you complete the signup process, you can configure your account to use the Microsoft Authenticator application for MFA. To learn how to use this application, see [Configure multi-factor authentication for your account](http://100.64.215.13:8080/display/KBSS/User+Accounts#UserAccounts-Configuremulti-factorauthenticationasacurrentuser).
- 6. Click **Continue**.

If you already coordinated with Armor to pay with a check, then you will be redirected to Armor Management Portal (AMP) login screen..

# **Step 3: Complete your payment information**

- 1. In **Currency**, select your currency.
- 2. (Optional) If your business is tax exempt, select **I'm tax exempt**.
- **•** In Tax Exempt ID, enter a valid tax exempt ID.
- 3. For **Payment Method**, mark the desired payment (credit card or bank account).

#### **Option 1: Credit card**

**Cardholder Name**, **Address**, **City**, **State**, and **Postal Code** will be pre-populated with the name and contact information for the **Primary Contact** on the account.

- 1. In **Card Number,** enter the credit card number.
- 2. In **Expiration Date**, select the appropriate month and year.
- 3. In **CVV**, enter the verification number for the credit card
- 4. In **Country**, select the corresponding country.
- 5. Click **Submit**.

You will be redirected to Armor Management Portal (AMP) login screen.

#### **Option 2: ACH Bank Debit**

- 1. In **ABA / Routing Number**, enter the corresponding banking number.
- 2. In **Bank Account Number**, enter the account number.
- 3. Select the appropriate **Account Type.**
- 4. In **Bank Name**, enter the name of the banking institution.
- 5. In **Account Holder Name**, enter the name of the account holder.
- 6. Click **Submit**.

You will be redirected to Armor Management Portal (AMP) login screen.

# **Step 4: Create a virtual machine with a new workload**

**Workloads** and **tiers** are visual tools used in the Armor Management Portal (AMP) to help you organize your virtual machines and corresponding resources. Workload refers to a container of virtual machines that live inside the Armor data center. Tiers are levels within workloads.

- 1. In the Armor Management Portal, in the left-side navigation, click **Infrastructure**.
- 2. Click **Virtual Machines**.
- 3. Hover over the plus ( + ) icon, and then click the **Virtual Machine** icon.
	- If you do not have any virtual machines listed, then click **Deploy New**, and then select **Virtual Machine**.
- 4. Locate and select the desired operating system and operating system version.
- 5. On the right side, use the **Region** drop-down menu to select the data center to host your virtual machine.
- 6. Select the desired virtual machine based on your CPU and memory needs (GB).
	- You can click **High CPU** or **High Memory** to filter the list of virtual machines. You can also click **Show All Options** to see every virtual machine offering.
- Armor labels virtual machines by CPU and memory features. For instance, **2x4** indicates that the virtual machine has 2 CPU and 4 GB of memory.
- 7. In **Name**, enter a descriptive name for your virtual machine.
- 8. In **Workload**, select **New Workload**.
- 9. In **New Workload Name**, enter a descriptive name.
- 10. In **New Tier Name**, enter a descriptive name.
- 11. In **Location**, select the data center to host your virtual machine.
- 12. Under **Access Credentials**, note your username to access the virtual machine.
- 13. In **Password**, enter a secure password to use to access the virtual machine.
	- Your password must contain:
		- An upper-case letter
		- A lower-case letter
		- A number
		- A special character:  $@$  # \$ % ^ \* () { } []
	- You can also click **Generate Password** to allow Armor to create a password.
- 14. (Optional) For additional storage, under **Storage Substrate** and **Disk Size**, select your desired storage, and then click **Add Disk**.
- 15. On the right-side menu, review the pricing information, and then click **Purchase**.
- 16. To view the status of your newly created virtual machine, in the left-side navigation, click **Infrastructure**, click **Virtual Machines**, and then search for your newly created virtual machine.

### **Step 5: Enable and install your SSL/VPN access**

If you have accounts in multiple virtual data centers, you must install SSL/VPN for each data center.

If you have accounts in multiple virtual data centers, you must install SSL/VPN for each data center.

If you run Ubuntu 16.x, then please review [Install SSL VPN Client for Ubuntu 16.x.](http://100.64.215.13:8080/display/KBSS/Install+SSL+VPN+Client+for+Ubuntu+16.x)

If you run Ubuntu 18.x, then please review [Install SSL VPN Client for Ubuntu 18.x.](http://100.64.215.13:8080/display/KBSS/Install+SSL+VPN+Client+for+Ubuntu+18.x)

If you run Mac OS 10.11 or higher, then please review [Install SSL VPN Client for Mac OS, version 10.11 and higher.](http://100.64.215.13:8080/display/KBSS/Install+SSL+VPN+Client+for+Mac+OS%2C+version+10.11+and+higher)

Account administrators should use these instructions to enable and download the client for their account.

- 1. In the Armor Management Portal (AMP), in the left-side navigation, click **Infrastructure**.
- 2. Click **SSL VPN**.
- 3. Click **Members**.
- 4. In the top bar, select the data center that corresponds to your virtual machine.
- If you have virtual machines in other data centers, then you must download the client for every data center you use.
- 5. Under **Active Members**, type and select your username.
- When you add your username, the **Download SSL VPN Client** box will appear above the table.
- 6. Based on your operating system, select the appropriate client to download, and then follow the on-screen instructions.
	- Your SSL VPN login credentials are the same credentials you use to access the Armor Management Portal (AMP).

For **Windows** users, the client will download as a **.zip** file.

- Extract the installation files to your local hard drive.
- Launch the **installer.exe** file to begin the installation.

For **Mac OS** users, the client will download as a **.tgz** file.

- Extract the installation files to your local hard drive.
- Access the **mac\_phat\_client** folder, and then run the **naclient.pkg** installer.
- When you run the installer, you will see an error regarding the certificate. Click **Continue**. (In a future release, Armor will resolve the issue.)
- To launch the SSL VPN client, in your **Applications** folder, search for **naclient**.
- If you run Mac OS 10.11 or higher, then please review [Install SSL VPN Client for Mac OS, version 10.11 and](http://100.64.215.13:8080/display/KBSS/Install+SSL+VPN+Client+for+Mac+OS%2C+version+10.11+and+higher)  [higher.](http://100.64.215.13:8080/display/KBSS/Install+SSL+VPN+Client+for+Mac+OS%2C+version+10.11+and+higher)
- 7. If you have virtual machines in other data centers, then you must download the client for every data center you use. Repeat these steps for additional data centers.

## **Step 6: Create a firewall rule with a new IP address group**

#### **Step 1: Create an IP Group**

In the **Firewall** screen, each entry in the table represents a single firewall rule; however, each firewall rule can contain several IP addresses or just a single IP address.

You can combine related IP addresses into a single **IP Group**. For example, if you want to block traffic from three separate IP address, you do not have to create three separate firewall rules. Instead, you can combine the three separate IP addresses into a single, configurable **IP Group**. Then, when you create a firewall rule, you can pick the newly created **IP Group** as your **Source** or **Destination** IP addresses.

- 1. In the Armor Management Portal (AMP), on the left-side navigation, click **Security**.
- 2. Click **Firewall**.
- 3. If you have virtual machines in various data centers, then in the top drop-down menu, select the desired data center.
- 4. Click **IP Groups**.
- 5. Click the plus ( + ) icon.
- 6. In **IP Group Name**, enter a descriptive name.
	- Armor recommends that you add **Source** or **Destination** into the name of the IP Group to help you identify the IP Group as the **S ource** or **Destination** IP group.
- 7. In **Add Members To Group**, enter a member, and then click the plus icon.
	- You can enter:
		- A single IP address
		- A range of IP addresses
		- CIDR
	- You must add at least one member.
	- You can add multiple members to a service group.
- 8. Click **Apply**.
	- The newly created IP group will appear at the bottom of the table.

#### **Step 2: Create a Service Group**

In the **Firewall** screen, each entry in the table represents a single firewall rule; however, each firewall rule can contain several protocols (and ports).

You can combine related protocols (and ports) into a **Service Group**. For example, if you want to create a firewall rule to block three types of traffic, you do not have to create three separate firewall rules. Instead, you can combine the three types of traffic (protocols and ports) into a single, configurable **Service Group**. Then, when you create a firewall rule, you can pick the newly created **Service Group**.

- 1. In the Armor Management Portal (AMP), on the left-side navigation, click **Security**.
- 2. Click **Firewall**.
- 3. If you have virtual machines in various data centers, then in the top drop-down menu, select the desired data center.
- 4. Click **Service Groups**.
- 5. Click the plus ( + ) icon.
- 6. In **Service Group Name**, enter a descriptive name.
- 7. In **Add Members To Group**, enter the service or sub-protocol, and then click the plus ( + ) icon.
	- You must add at least one member.
	- You can add multiple members to a service group.

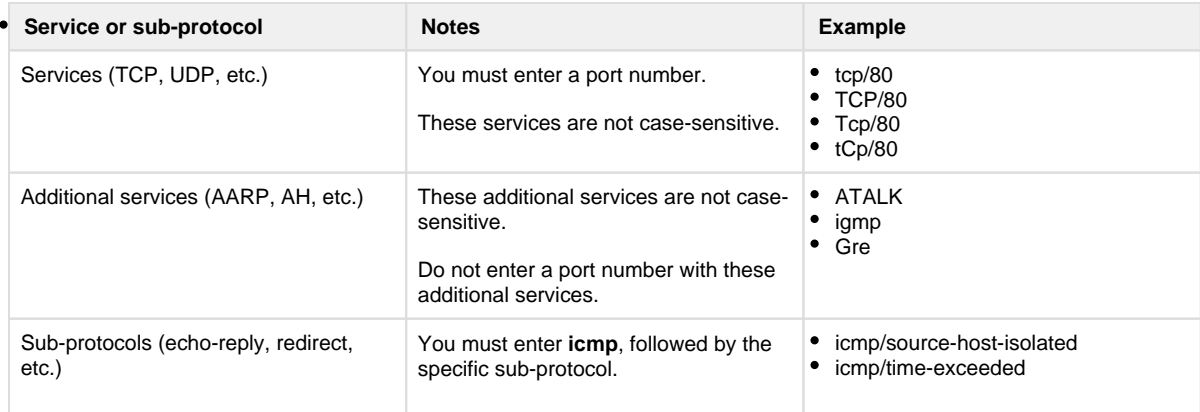

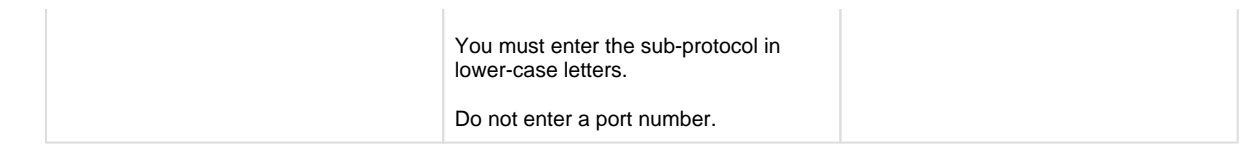

8. Click **Apply**.

The newly created service group will appear at the bottom of the table.

For a complete list of supported services and sub-protocol, see Review supported services and sub-protocols.

#### **Step 3: Create a firewall rule**

- 1. In the Armor Management Portal (AMP), on the left-side navigation, click **Security**.
- 2. Click **Firewall**.
- 3. If you have virtual machines in various data centers, then in the top menu, click the corresponding data center.
- 4. Click the plus ( + ) icon.
- 5. In **Name**, enter a descriptive name.
- 6. In **Action**, select **Allow** to allow specified traffic to access your virtual machine or **Block** to block specified traffic.
- 7. Under **Service**, enter and select the name of the desired Service Group.
- To learn how to create a Service Group, see Create a service group.
- 8. Under **Source**, enter and select the name of the desired IP Group. To learn how to create an IP Group, see Create an IP group.
- 9. Under **Destinations**, in the field, enter and select the name of the desired IP Group.
- 10. Click **Save Rule**.

After you create a rule, Armor recommends that you place the rule in the correct order.

To reorder a rule:

- 1. Select and drag the newly created rule to the desired position.
	- Under the **Order** column, you can also enter a number to move the firewall rule to a different position.
	- If you have more than 25 rules, the additional rules will be placed in a secondary section within the **Firewall** screen. To reorder and move these additional rules into a higher position, enter a number under the **Order** column, and then press **Enter** on your keyboard. You cannot drag these additional rules into the primary section of the **Firewall** screen.
- 2. In the top window, click **Save**.

If you are not familiar with ordering rules, contact Armor Support to help you properly order your firewall rules. It is extremely important to order rules in order to receive desired traffic.

To learn how to send a support ticket, see [Support Tickets.](http://100.64.215.13:8080/display/KBSS/Support+Tickets)

To disable a rule:

- 1. Locate and hover over the desired rule.
- 2. Click **Disable Rule**.
- 3. Click **Disable Rule** again.
- 4. In the top window, click **Save**.

### **Step 7: Create a role and add permissions**

In the Armor Management Portal (AMP), **roles** are similar to job titles that you can create and assign to your users. You can populate these roles with certain permissions. For example, you can create a **Billing** role, and then you can add specific permissions that will give the assigned user permission to access billing-related permissions, such as **Update Payment Information**.

To learn more about Roles and Permissions, see [Roles and Permissions \(Armor Complete\).](http://100.64.215.13:8080/pages/viewpage.action?pageId=8388864)

When you create a new user account, you must assign that user a role. Armor recommends that you create a default role that you can assign to a customer in order to complete the account creation process.

Some popular roles to consider are Administrators, Audit, Billing, and Technical.

- 1. In the Armor Management Portal (AMP), in the left-side navigation, click **Account**.
- 2. Click **Roles + Permissions**.
- **3.** Click the plus  $(+)$  icon.
- 4. In the top, right corner of the screen, hover over the gear icon.
- 5. Click the blue pencil (**Rename**) icon.
- 6. In the window that appears, enter a descriptive name, and then click **Rename Role**.
- 7. In the top menu, click **Members**.
- 8. In the field, enter and select the user (or users) to assign to the role.
- 9. In the top menu, click **Permissions**.
- 10. Mark the permissions to add to your role.
- 11. At the bottom of the screen, click **Save Role**.

### **Step 8: Create a user and assign a role**

- 1. In the Armor Management Portal (AMP), in the left-side navigation, click **Account**.
- 2. Click **Users**.
- **3.** Click the plus  $(+)$  icon.
- 4. Complete the **First Name**, **Last Name**, and **Email Address** fields.
	- The email address you enter will be the username.
- 5. Select a role for this user.
	- You must assign a role to the user.
	- You can assign multiple roles to the user.
	- To learn about Roles and Permissions, see [Roles and Permissions \(Armor Complete\)](http://100.64.215.13:8080/pages/viewpage.action?pageId=8388864) or [Roles and permissions \(Armor](http://100.64.215.13:8080/pages/viewpage.action?pageId=20709388)  [Anywhere\)](http://100.64.215.13:8080/pages/viewpage.action?pageId=20709388).
- 6. Click **Create User**. An email will be sent to the user. After 96 hours, the sign-up link in the email will expire.
	- If the link expires, you can resend the user invitation. In the **Users** screen, hover over the desired user, click the vertical ellipses, and then select **Resend Invitation**.
	- If you want to remove this newly created / invited user from your account, see Remove a newly created / invited user from your account.

Repeat **Step 19** for every user you want to invite.

### **Step 9: Enable SSL/VPN access for your users**

Only an account administrator can enable the SSL VPN client for their user. Afterwards, the user can access the Armor Management Portal (AMP) to download the client.

- 1. In the Armor Management Portal (AMP), in the left-side navigation, click **Infrastructure**.
- 2. Click **SSL VPN**.
- 3. Click **Members**.
- 4. In the top bar, select the data center that corresponds to your virtual machine.
	- If you have virtual machines in multiple data centers, then you must download the client for every data center you use.
- 5. Under **Active Members**, type and select the desired username.
	- The user can now access to AMP to download their SSL VPN client.
	- Armor recommends that you send the user the following link to help the user download and install the client: Download and install the SSL/VPN client

### **Step 10: Subscribe to data center notifications**

You can use Armor's StatusHub page to review the status of Armor's infrastructure, as well as other Armor services, such as the Armor Management Portal (AMP).

Additionally, you can use StatusHub to receive notifications and updates regarding infrastructure outages.

- 1. Access [Armor's StatusHub page.](https://armor.statushub.io/)
- 2. In the top menu, click **Subscribe**.
- 3. Select your desired notification method (**Email**, **SMS**, **Slack**, or **Webhook**), and then enter the corresponding information, such as your email address for the **Email** tab.
- 4. Select a notification type. There are two options.
	- 1. To receive information about every Armor service, click **All services**. This option will send you information about:
		- 1. All data centers
			- 2. Gen 3 portal (my.armor.com)
		- 3. Armor API
		- 4. Gen 4 portal (amp.armor.com)
	- 2. To receive information about specific Armor services, click **Selected Services**.
		- 1. Next to **Choose services**, click **Select**.
		- 2. Click the desired data center, and then click **Select** to receive information for every infrastructure component for that data center.
- 5. During an unexpected outage (or incident), you may receive multiple updates regarding the status of an outage.
	- To receive multiple updates during an outage, select **OFF** for **Do not notify on intermediate incident updates**.
	- To simply receive one notification regarding the beginning of an outage, and then one notification regarding the completion of an outage, select **ON** for **Do not notify on intermediate incident updates**.
- 6. Click **Subscribe**.

# **Step 12: Configure your notification preferences**

Armor recommends that you configure your account to receive notifications for **Account**, **Billing**, and **Technical** events.

These notification preferences do not relate to support tickets.

To update your notification preferences for support tickets, see [Support Tickets.](http://100.64.215.13:8080/display/KBSS/Support+Tickets)

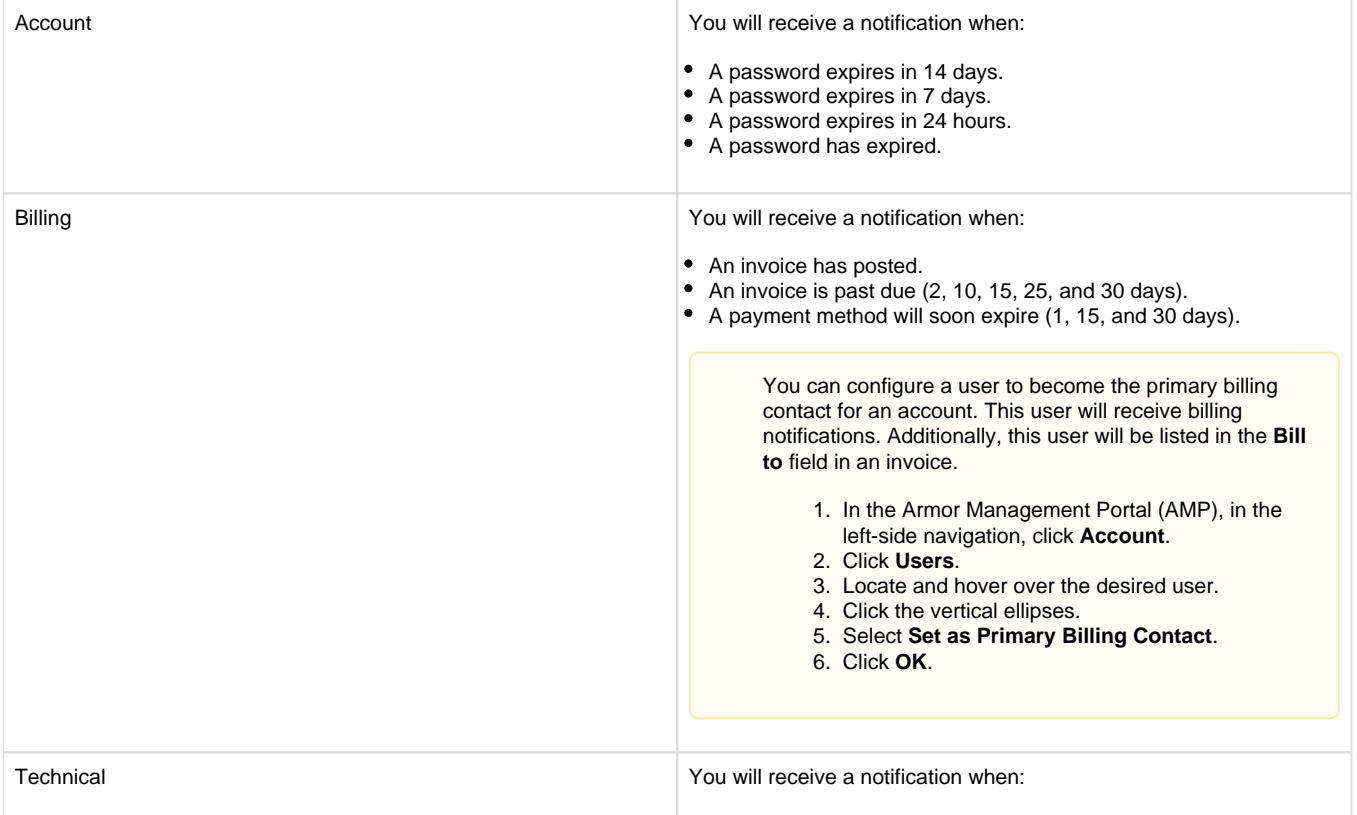

- A virtual machine will be deleted or downgraded.
- CPU, disk, and memory utilization is at more than 90% for 5 minutes.
- Ping, SSH (Linux), or RDP (Windows) fails for 5 minutes.

You can only change the notification preferences for your own account. You cannot change the notification preferences for other user accounts.

- 1. In the Armor Management Portal (AMP), in the top, right corner, click the vertical ellipses.
- 2. Click **Settings**.
- 3. Click **Notification Preferences**.
- 4. Use the slider to make your desired changes.
	- Select **Alert** to receive notifications in the top bar in the Armor Management Portal (AMP).
		- **•** Select **Email** to receive notifications through email.
		- You can select both notification options.
- 5. Click **Update Notification Preference** to save your changes.